# Dessins et animations Processing sur le web

#### Daniel Porumbel (dp.cnam@gmail.com) <http://cedric.cnam.fr/~porumbed/vari1/>

## La plus simple page web en HTML

HTML (*HyperText Markup Language*) : la pierre angulaire du Web, utilisé pour mettre en forme les informations sur la toile

## La plus simple page web en HTML

HTML (*HyperText Markup Language*) : la pierre angulaire du Web, utilisé pour mettre en forme les informations sur la toile

```
\left\langle \text{html}\right\rangle<head>\langle title >Mon titre \langle title >
      \langlehead\rangle<body><h1>Comment faire tourner un programme
              Processing sur le Web</h1>\alphaenter>Vous faites cela et cela.
          \langle center></body>
\langlehtml>
```
### Résultat :

- Le titre est affiché en haut à gauche.
- **.** L'élément h1 est comme le titre, il y a aussi h2, h3, etc.
- Les éléments dans à l'intérieur des balises <<center>> et <</center>> sont centrée (vous faites cela ou cela).

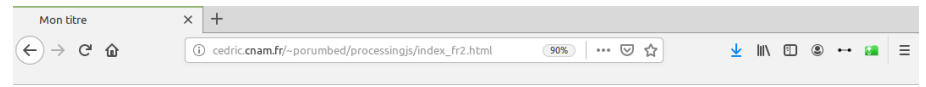

Comment faire tourner un programme Processing sur le Web

Vous faites cela et cela.

#### • Ou allez avec votre navigateur à

[cedric.cnam.fr/~porumbed/processingjs/index\\_fr2.html](cedric.cnam.fr/~porumbed/processingjs/index_fr2.html)

- HTML est juste un langage qui décrit le document, le texte
- Un script lui donne de la vie. Il faut ajouter dans la partie head :

```
\precscript type="text/javascript"
           src="processing.is"\langle script\rangle
```
Le fichier processing. is est chargée automatiquement.

Si vous avez chargé processing.js, comme indiqué au slide précédent, vous pouvez ajouter :

```
<canvas id="theCanvas"
        data-processing-sources="exo4.pde">
</ canvas>
```
Si vous avez chargé processing.js, comme indiqué au slide précédent, vous pouvez ajouter :

```
\alpha <canvas id = "theCanvas"data−p rocessing−sou rces=" exo4 . pde ">
</ canvas>
```
Et vous allez voir  $\epsilon x \circ 4$ . pde tourner sur le web : <cedric.cnam.fr/~porumbed/processingjs/>